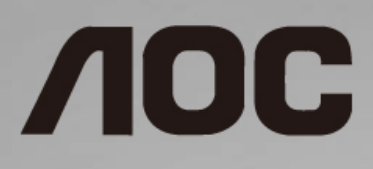

# 液晶显示器设置及安规通用说明

www.aoc.com **©**2022 AOC. ALL Rights Reserved.

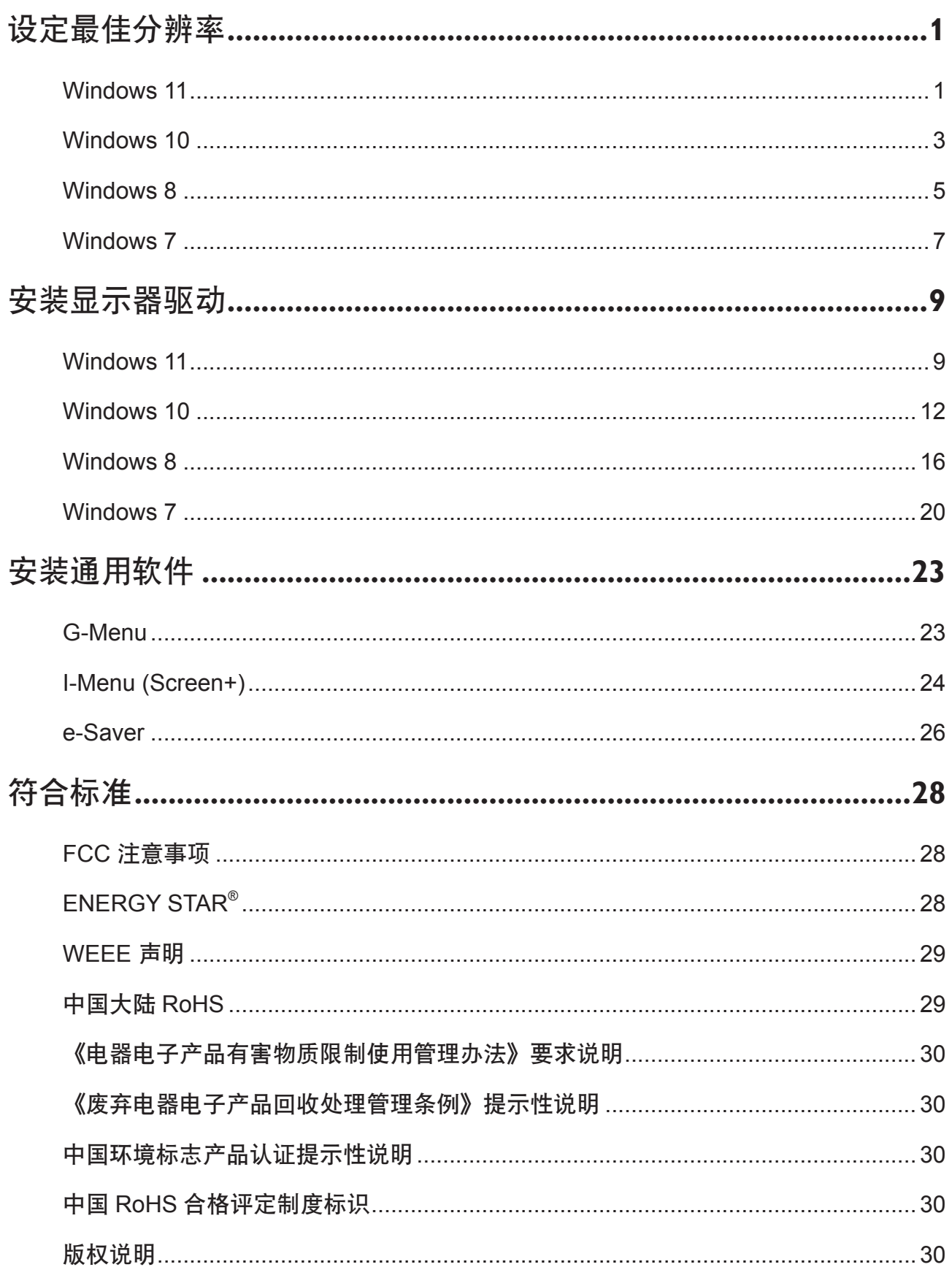

### <span id="page-2-0"></span>设定最佳分辨率

#### Windows 11

- 点击 开始。
- 选择 " 设置 "。

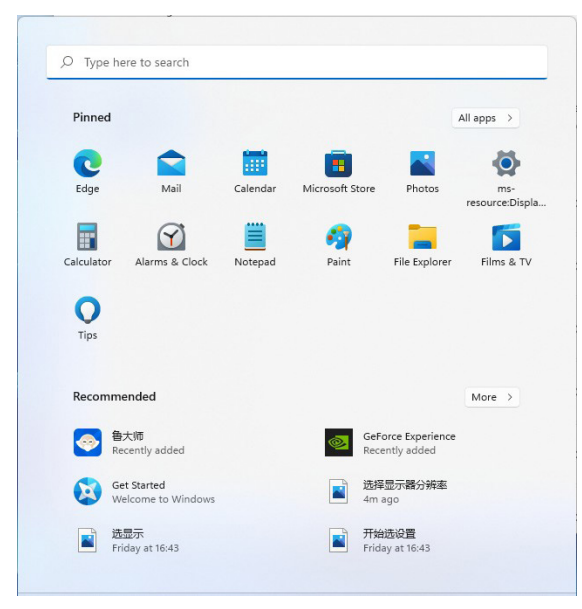

• 选择 " 显示 "。

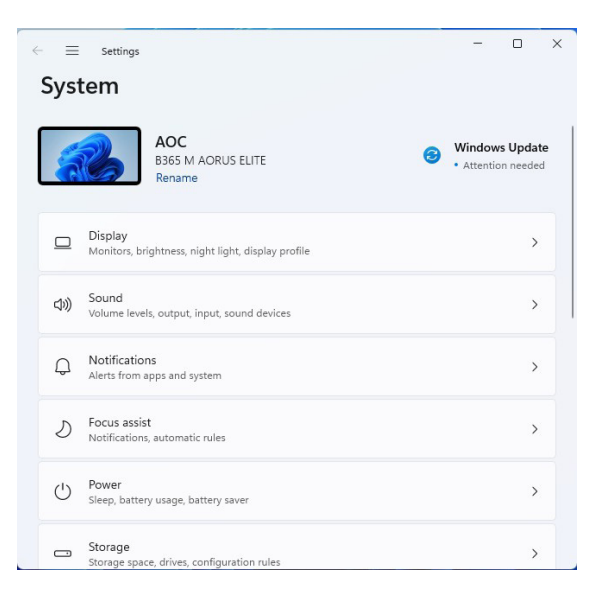

• 选择 " 最佳分辨率 "。

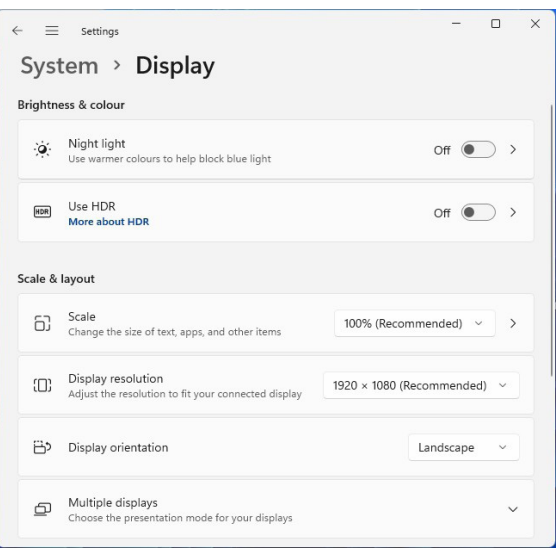

- <span id="page-4-0"></span>• 右击 开始。
- 单击 " 控制面板 "。

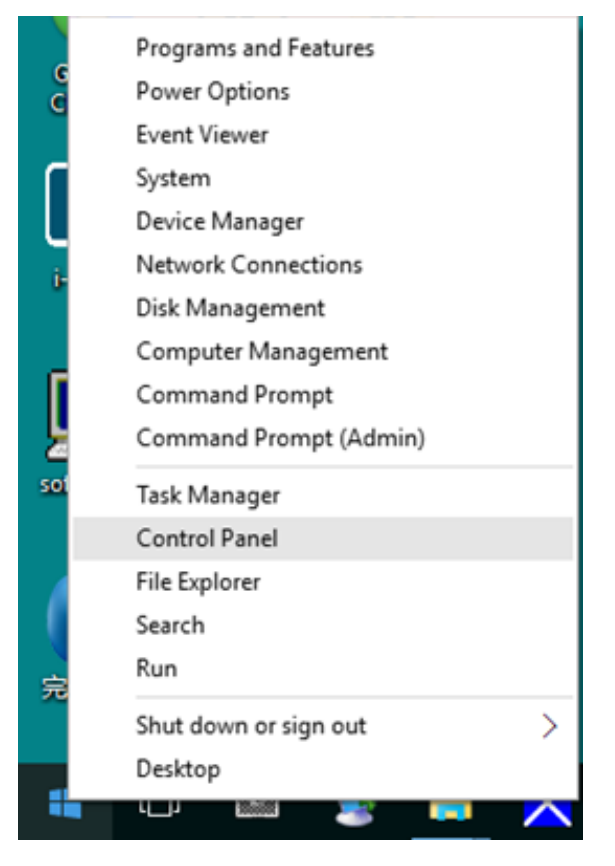

#### • 单击 " 显示 "。

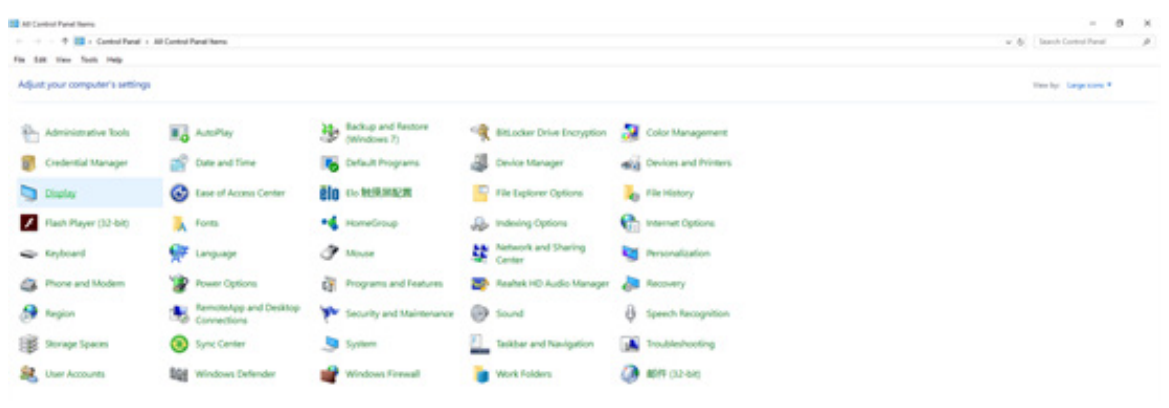

• 单击 " 更改显示设置 " 按钮。

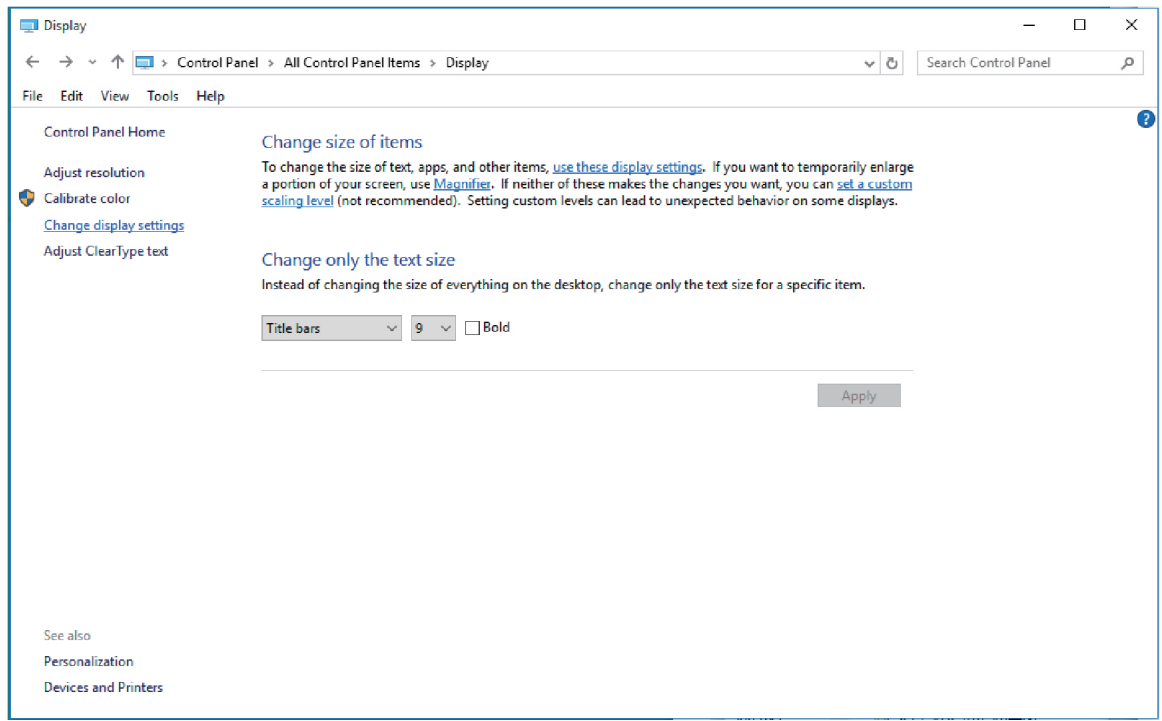

• 将分辨率 SLIDE-BAR ( 滑块 ) 设置在最佳预设分辨率。

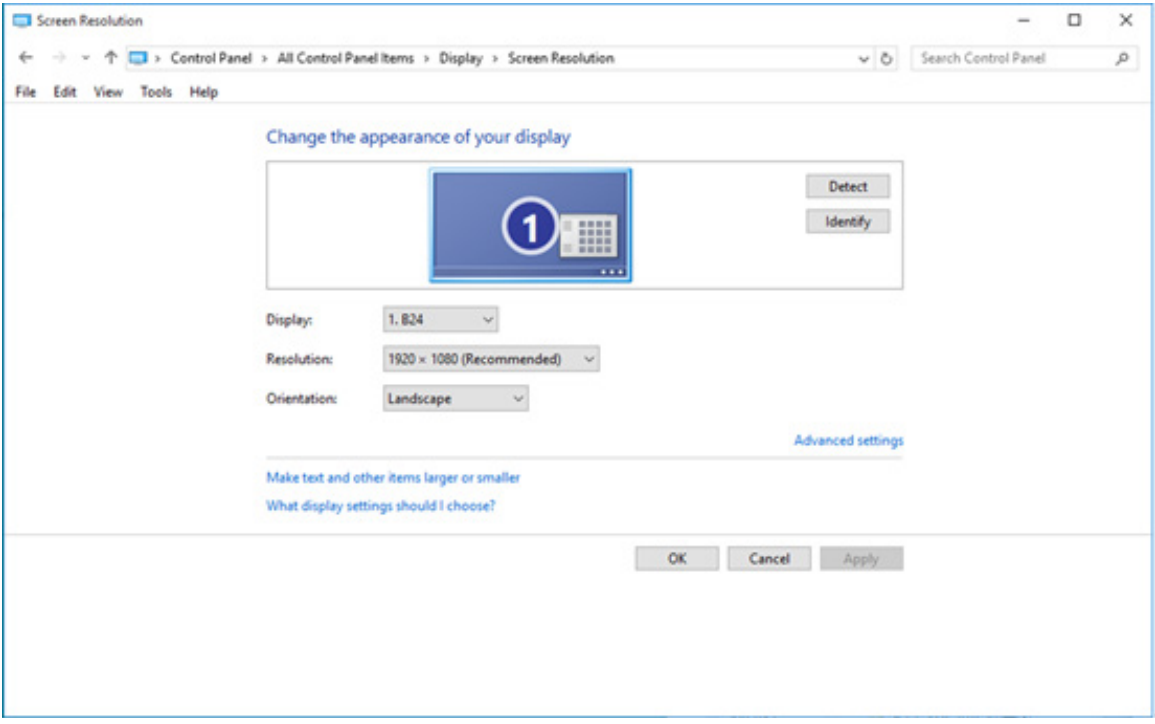

<span id="page-6-0"></span>• 点击鼠标右键并点击全部应用程序在屏幕的右下方。

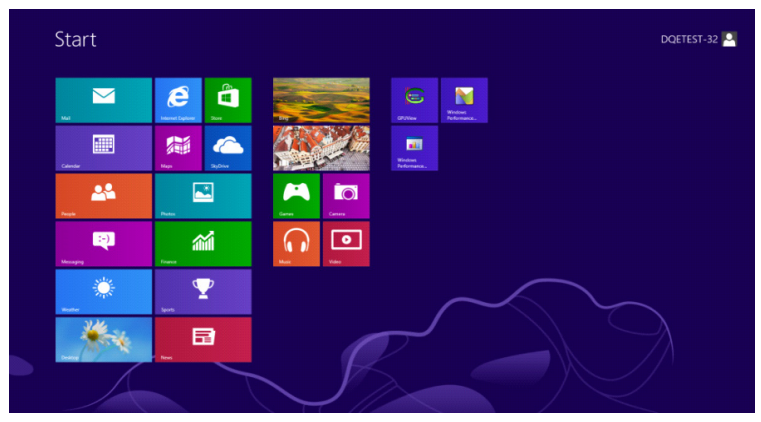

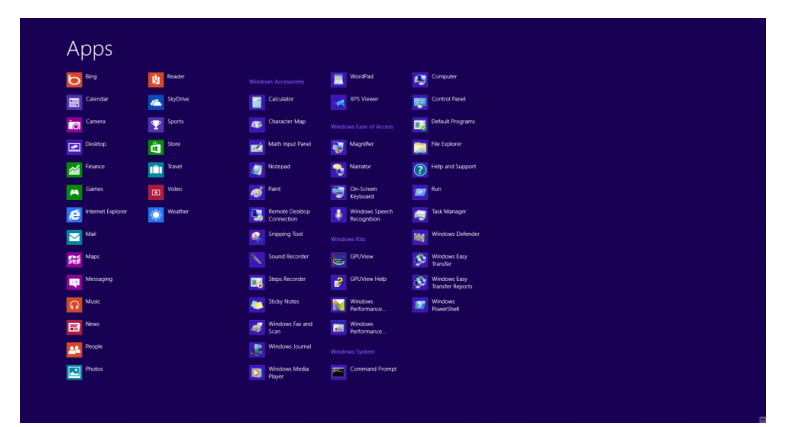

- 将 " 查看方式 " 设置为 " 类别 "。
- 单击 " 外观和个性化 "。

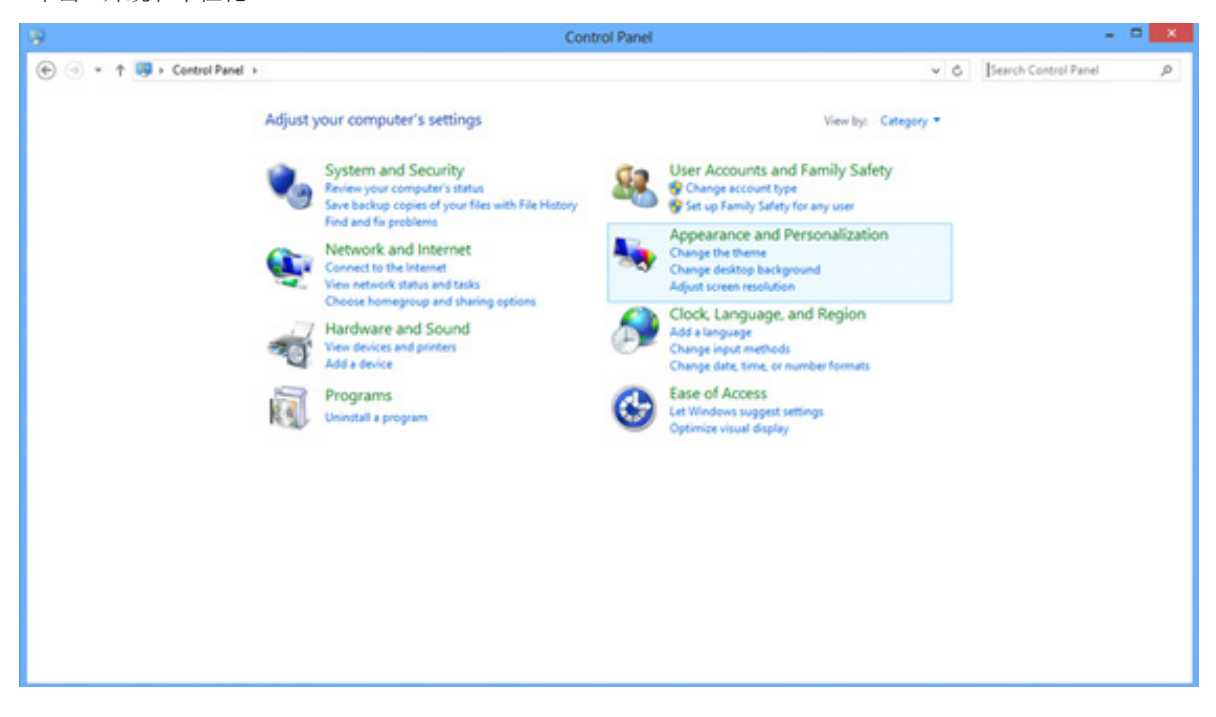

• 单击 " 更改显示设置 " 按钮。

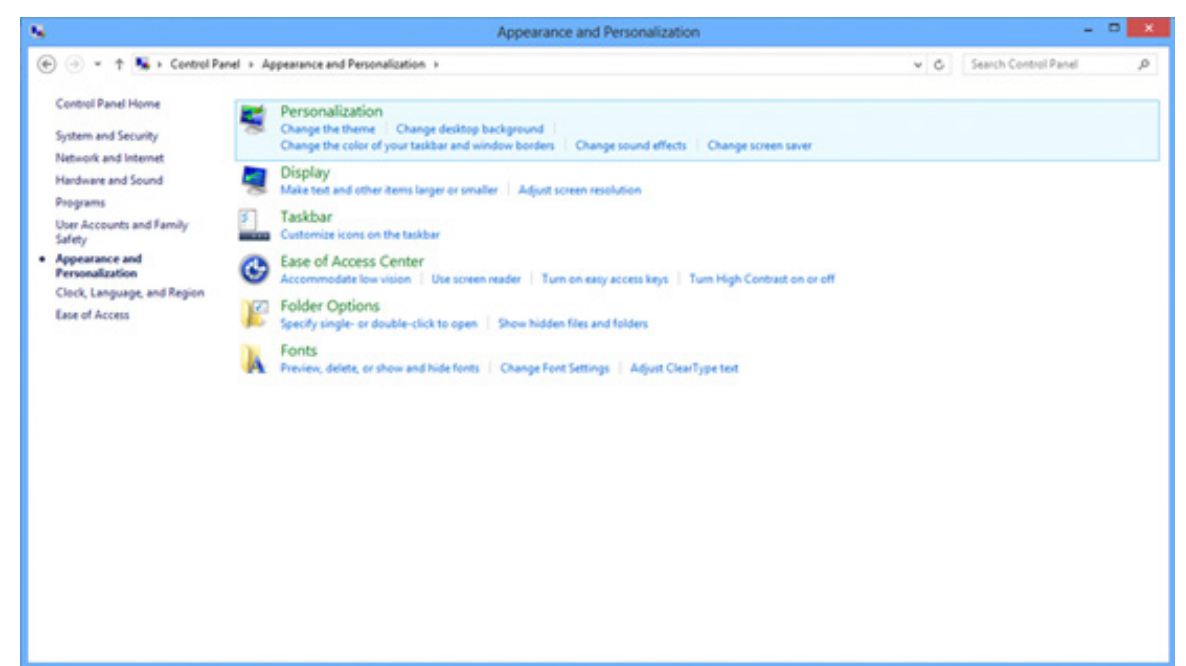

• 将分辨率 SLIDE-BAR ( 滑块 ) 设置在最佳预设分辨率。

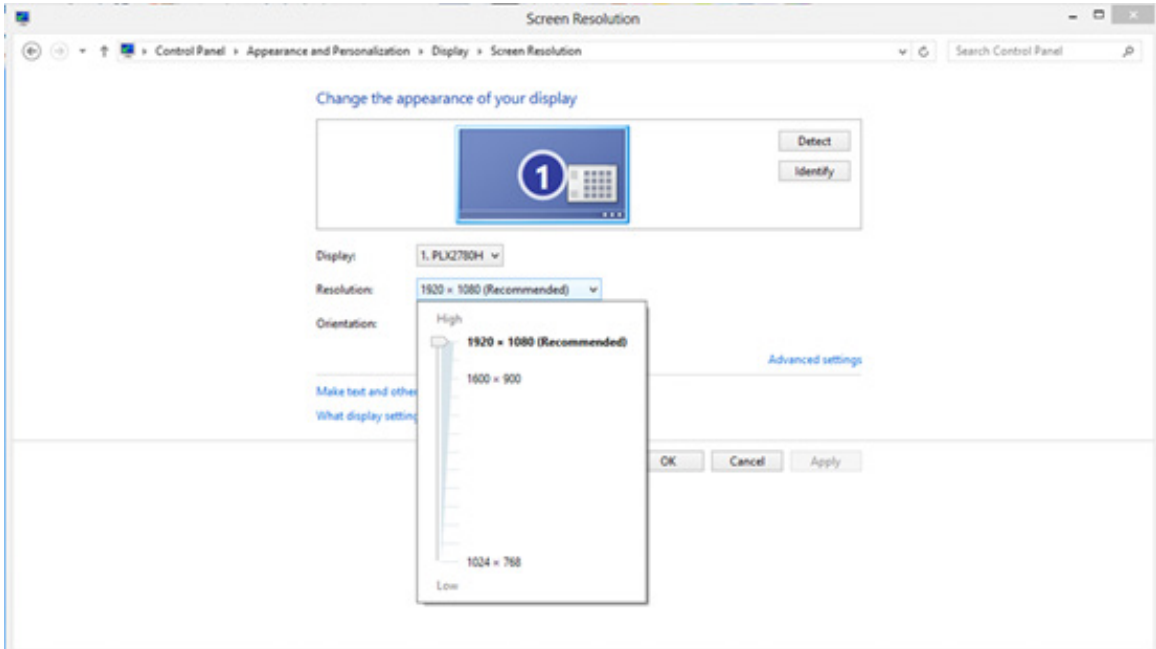

- <span id="page-8-0"></span>• 单击开始。
- 单击 " 控制面板 "。

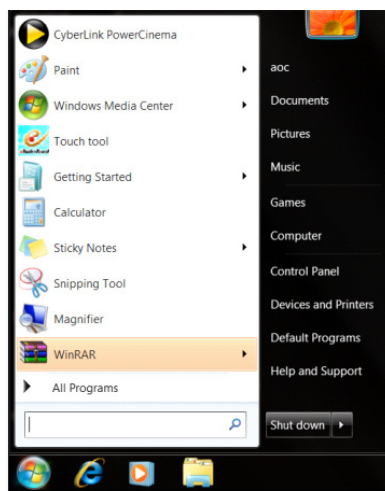

• 单击 " 外观 "。

 $\begin{array}{c} \begin{array}{c} \hline \end{array} & \mathbf{0} \end{array}$ →<br>
→ → → Control Panel → All Control P anel Items as es Adjust your computer's settings  $\begin{tabular}{l|c|c|c} $\Psi$ & Atons of center & $\mathbb{Q}_2$ & Atmosorance \\ $\mathbb{Z}$ & Coive Mungement & $\mathbb{Q}$ coive Mungquer \\ $\mathbb{Q}$ & Deves that Mungquer \\ $\mathbb{Q}$ & Ease of Access Center & $\mathbb{Z}^2$ & Coive Mauge \\ $\mathbb{Q}_6$ & Lases Center & $\mathbb{Z}^2$ & Foles for a wave \\ $\mathbb{Q}_8$ & Hence of course & $\mathbb{Q}_9$ & Forsorance \\ $\mathbb{Q}_8$ & Hence of course & $\mathbb{Q}_9$ & Forsorance \\ $\mathbb{Q}_9$ & Hence of theorem & $\mathbb{Q}_9$ & Forspace \\ $\mathbb$  $\begin{aligned} \overline{\mathbf{S}}_{\mathbf{0}}^{\mathbf{1}}&\text{Aut}\Omega^{\mathbf{1}}\text{By}\\ \text{all}\quad \text{Dote and}\quad \text{Time}\\ \text{all}\quad \text{Decics and}\quad \text{Forters}\\ \bigoplus,\text{Inorex}\quad \text{Doteors}\\ \text{All}\quad \text{Bneror}\quad \text{Corbits}\\ \text{All}\quad \text{Bneror}\quad \text{Corbits}\\ \text{All}\quad \text{Forner}\quad \text{Corbits}\\ \text{All}\quad \text{Forner}\quad \text{Dosec} \end{aligned}$  $\begin{tabular}{l|l|l|l|} \hline $B$ B. clabel of factor 3 \\ \hline \hline \end{tabular} The other Program 6.25  
\n
$$
\begin{tabular}{l|l|l|l|l|} \hline $B$ C} \end{tabular} for the linear form of the first diagram. The first diagram is the first diagram. The first diagram is the first diagram, we have a given and the first diagram is the first diagram. The first diagram is the first diagram, we have a given and the first diagram is the first diagram. The first diagram is the first diagram, we have a given matrix. The first diagram is the first diagram, we have a given matrix. The first diagram is the first diagram, we have a given matrix. The first diagram is the first diagram, we have a given matrix. The first diagram is the first diagram, we have a given matrix. The first
$$$ 

#### • 单击 " 显示 "。

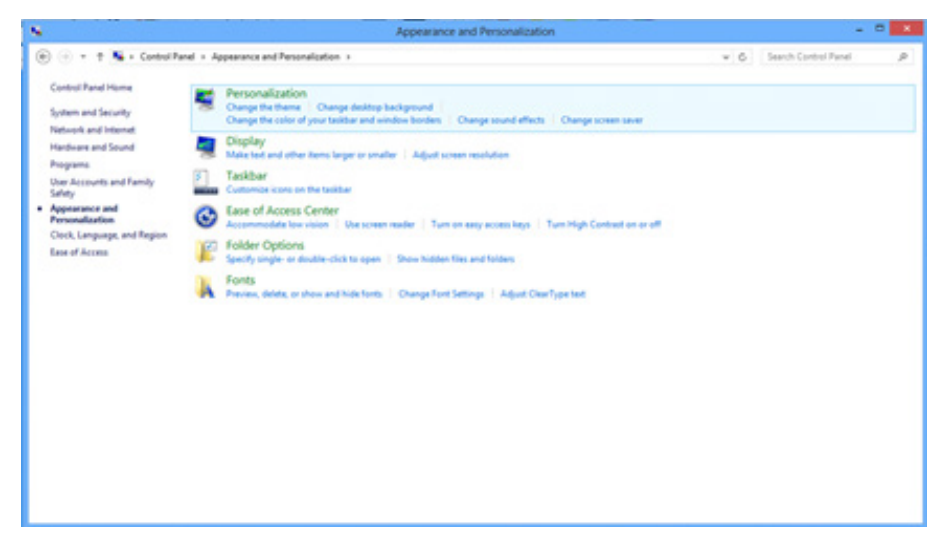

• 点击 " 改变显示设定 " 按钮。

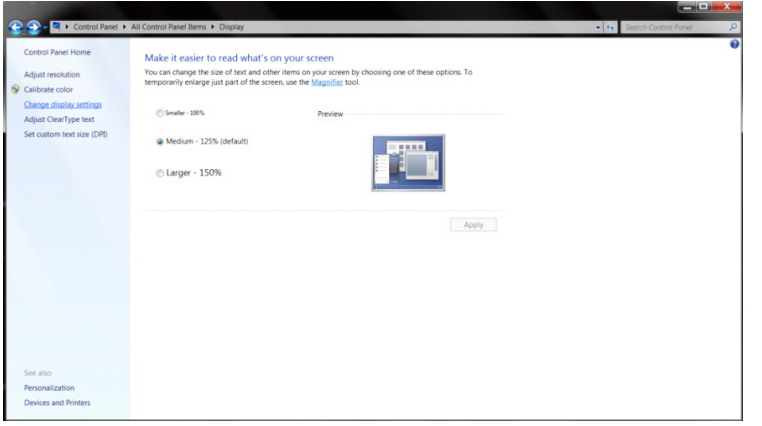

• 将分辨率 SLIDE-BAR ( 滑块 ) 设置在最佳预设分辨率。

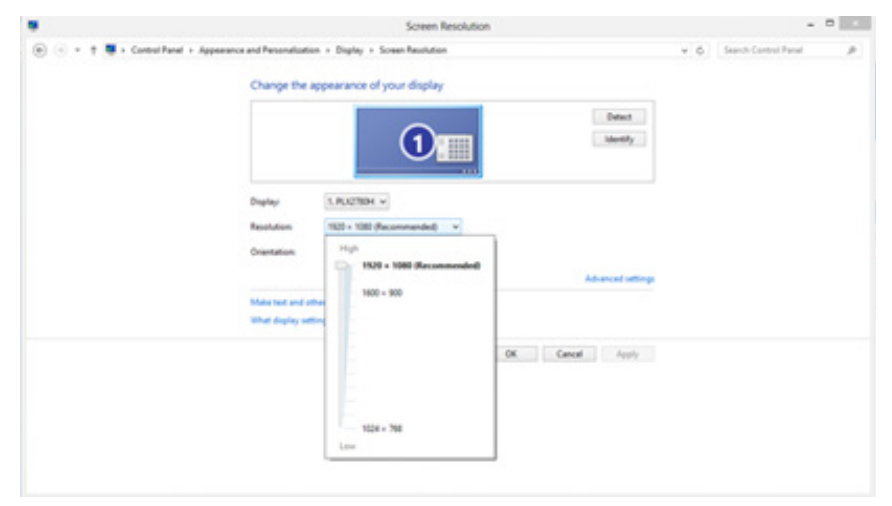

# <span id="page-10-0"></span>安装显示器驱动

### Windows 11

- 点击 " 开始 "。
- 选择 " 设置 "。

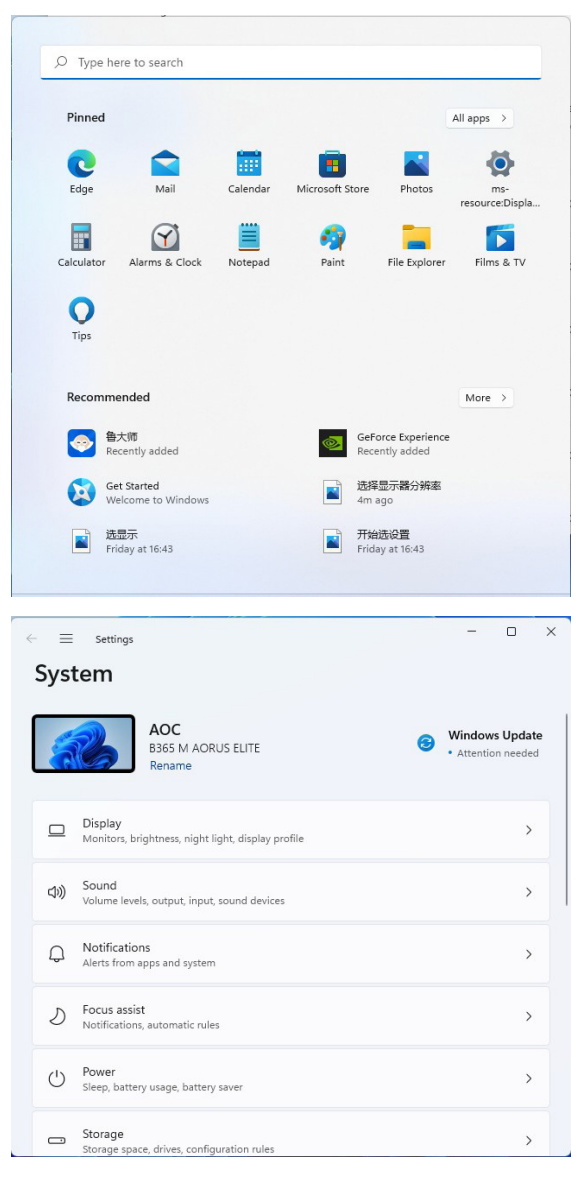

• 选择 " 显示 "。

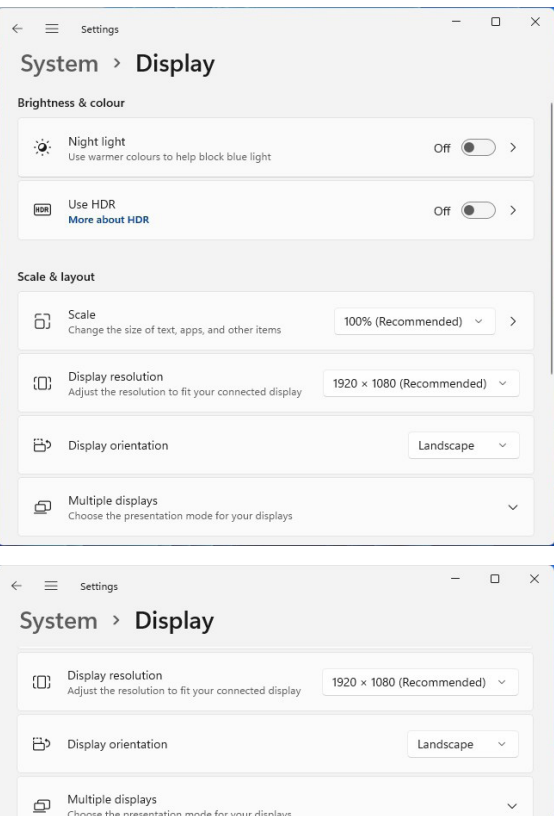

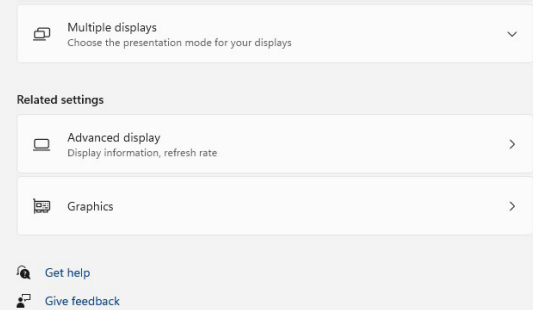

- 选择 " 高级显示 "。
- 选择 " 显示适配器属性 "。

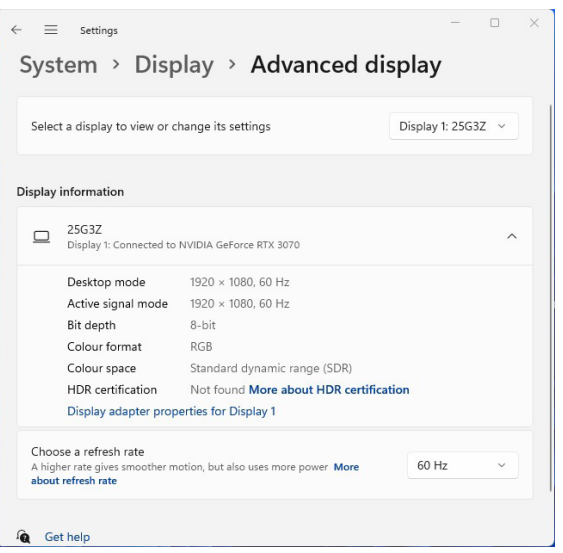

• 选择 " 监视器 "。

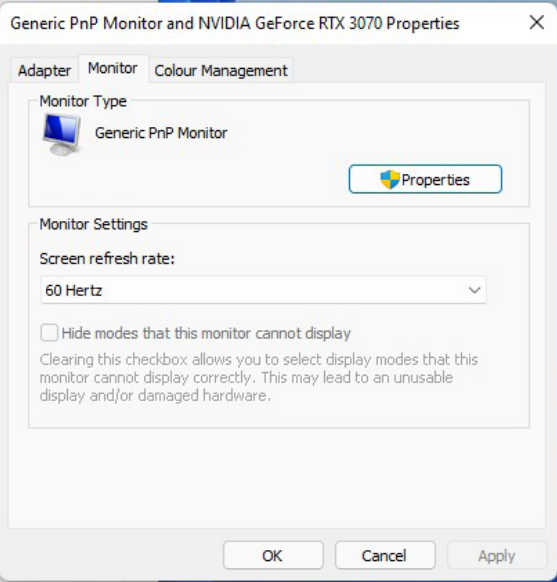

- 选择 " 属性 "。
- 选择 " 驱动 "-》" 更新驱动 "。

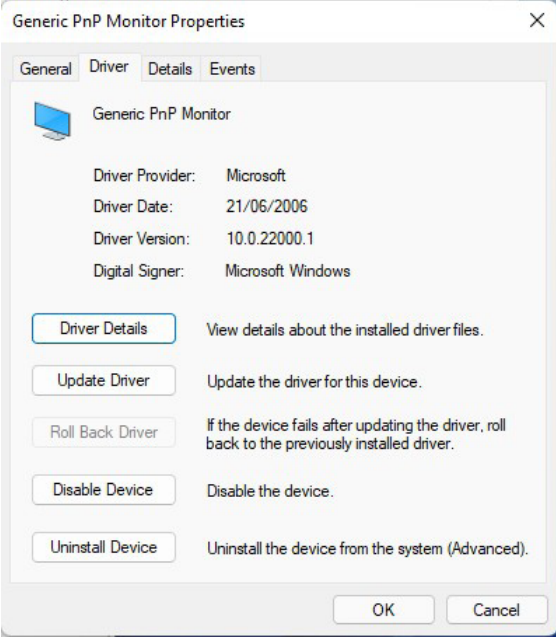

• 访问 AOC 官网,下载相应产品驱动文件到本地文件夹,并选择驱动文件所在的地址开始安装。

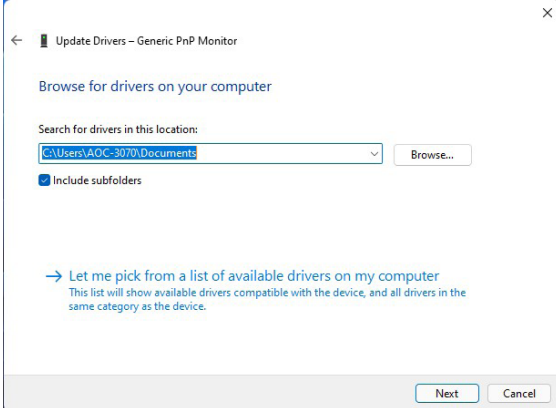

- <span id="page-13-0"></span>• 右击 开始。
- 单击 " 控制面板 "。

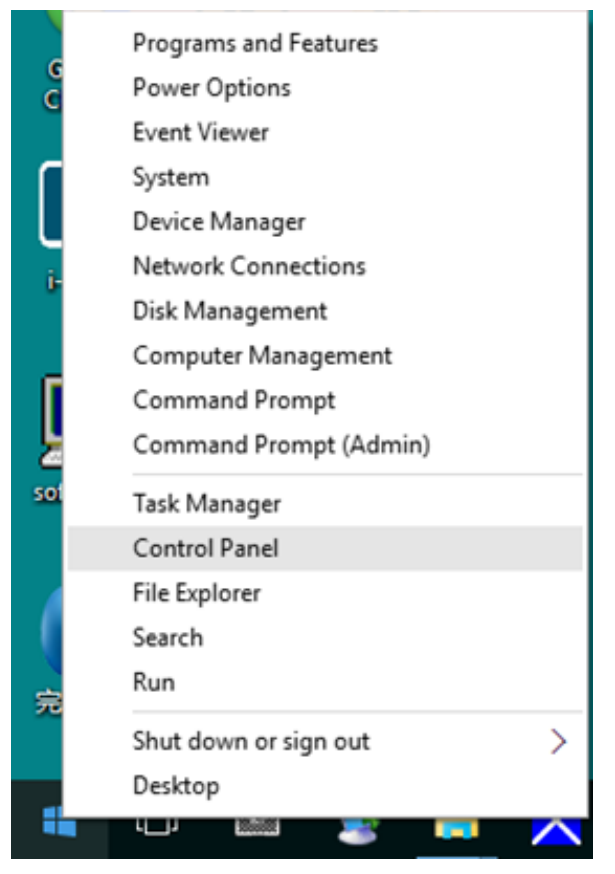

• 单击 " 显示 " 项目。

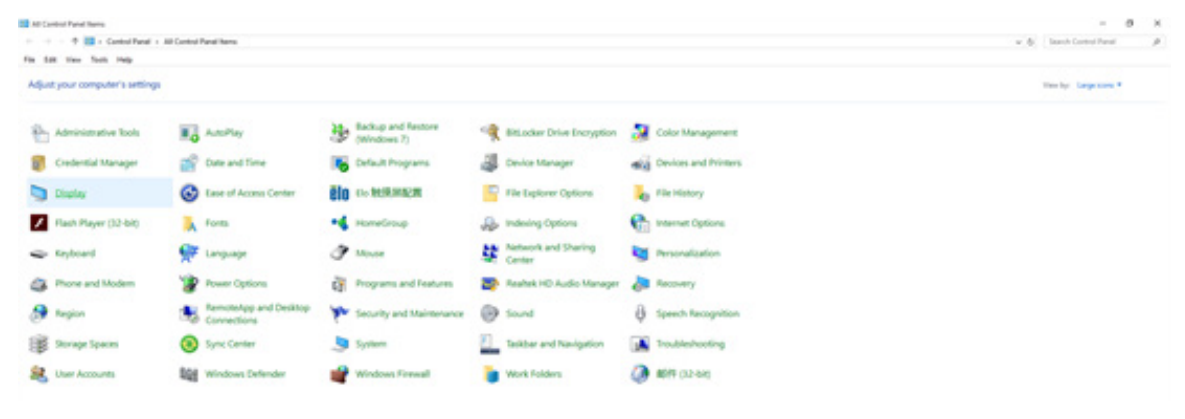

• 点击 " 改变显示设定 " 按钮

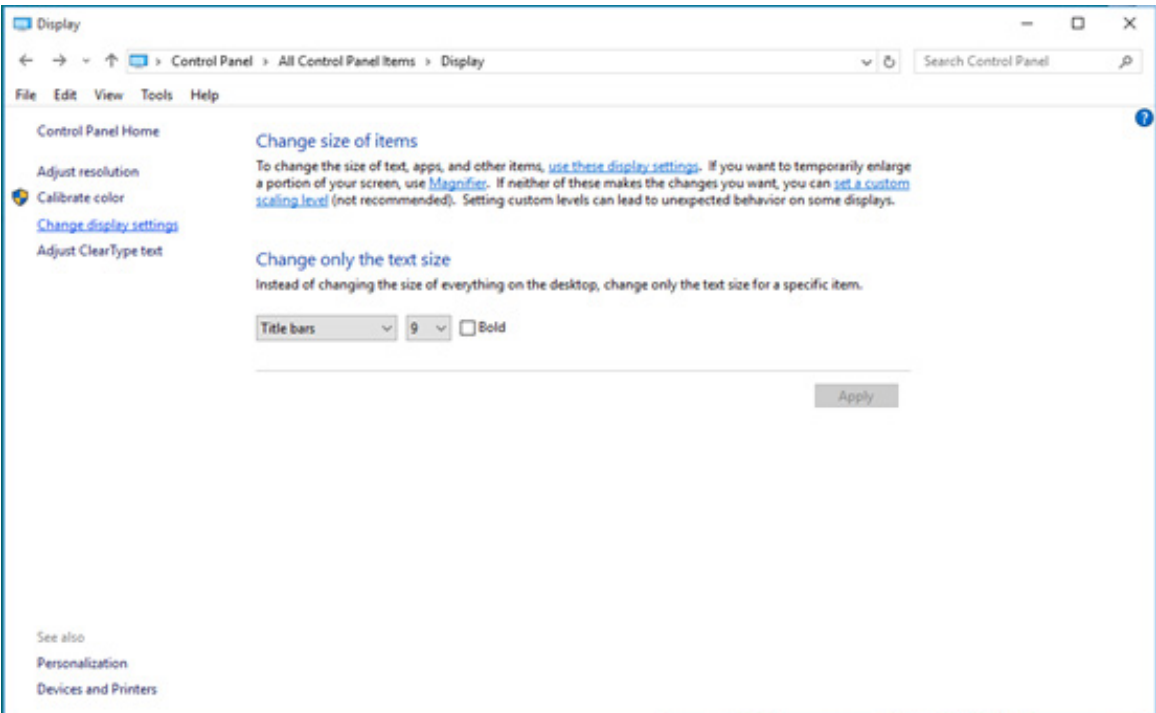

#### • 点击 " 高级设置 " 按钮。

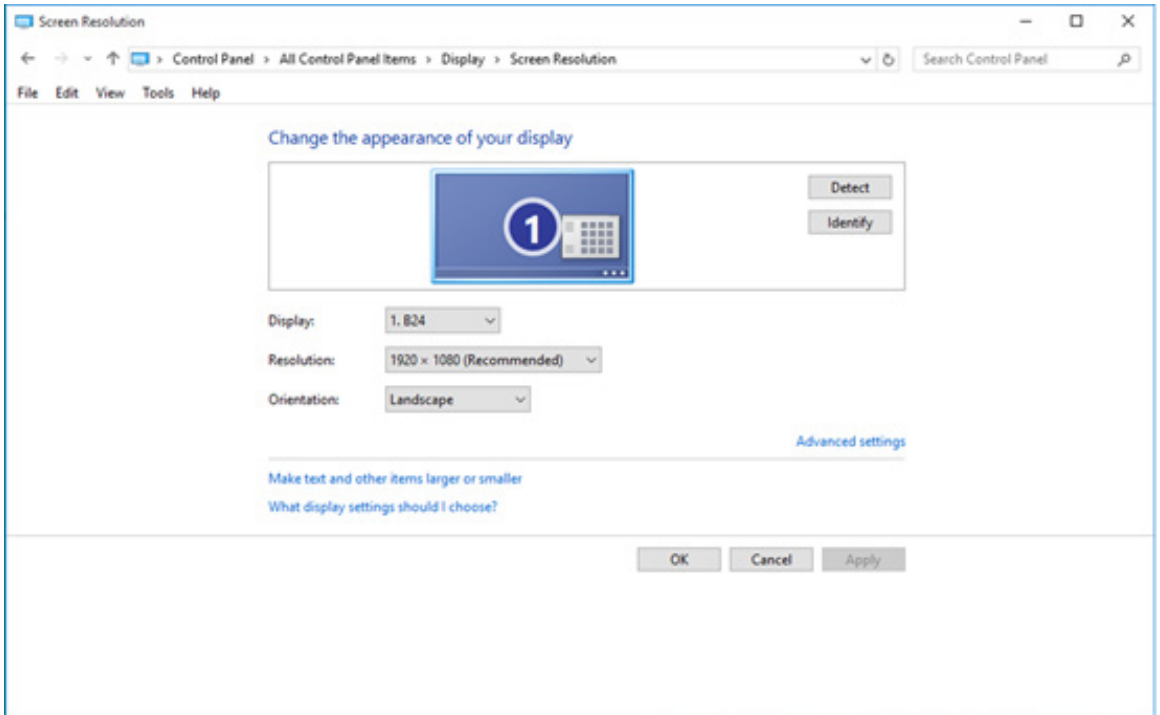

• 点击 " 显示 " 标记然后点击 " 属性 " 按钮。

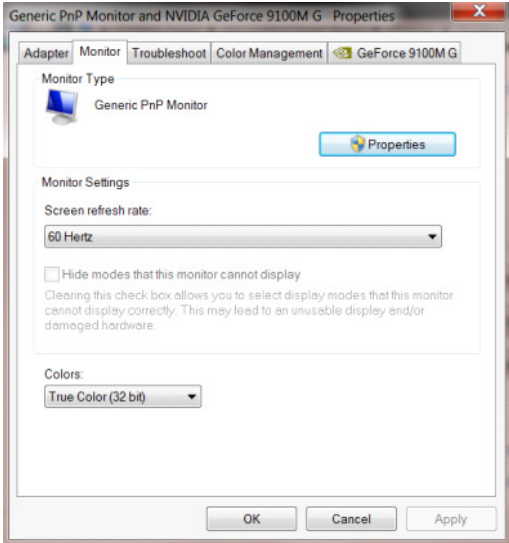

• 选择 " 驱动 "-》" 更新驱动 "。

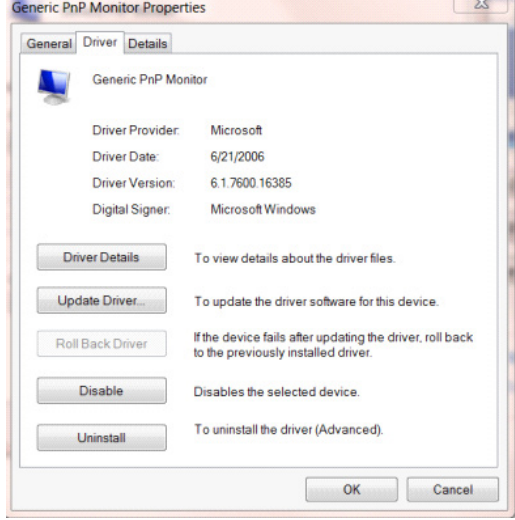

• 打开"更新驱动程序软件 - 通用即插即用监视器"窗口,然后单击"浏览我的电脑中的驱动程序软件"按钮。

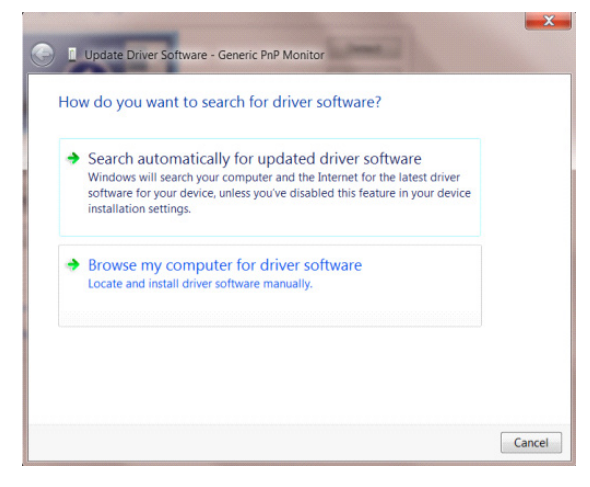

• 选择 " 让我从计算机的设备驱动程序列表中选择 "。

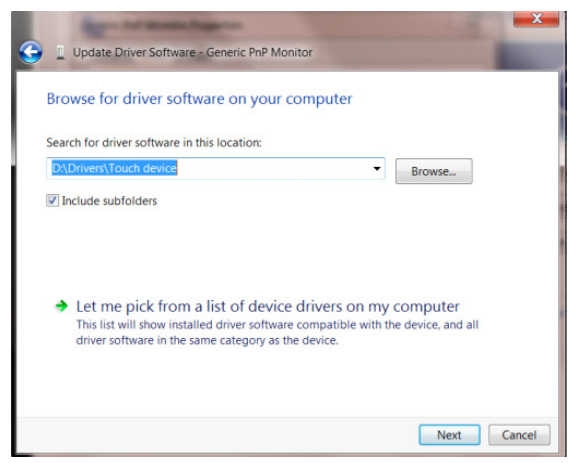

• 访问 AOC 官网,下载相应产品驱动文件到本地文件夹,并选择驱动文件所在的地址开始安装。

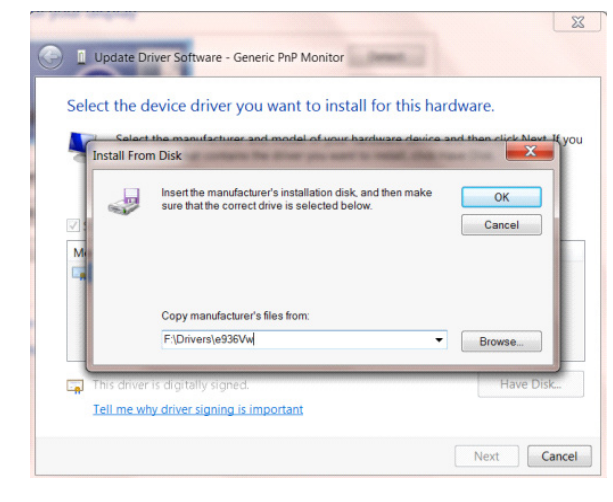

<span id="page-17-0"></span>• 点击鼠标右键并点击全部应用程序在屏幕的右下方。

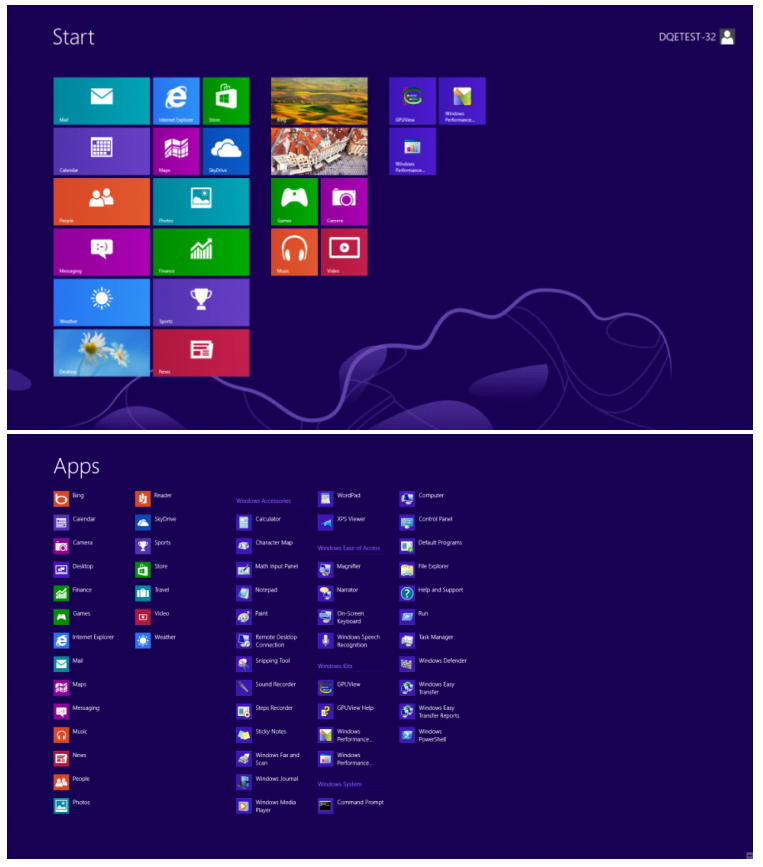

- 单击 " 控制面板 " 图标
- 将 " 查看方式 " 设置为 " 类别 " 或者 " 小图标 "。

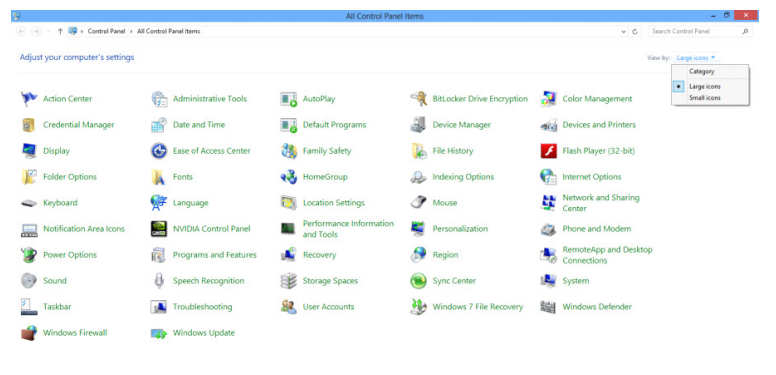

**e a B** 

**70 % to** 11:16 PM

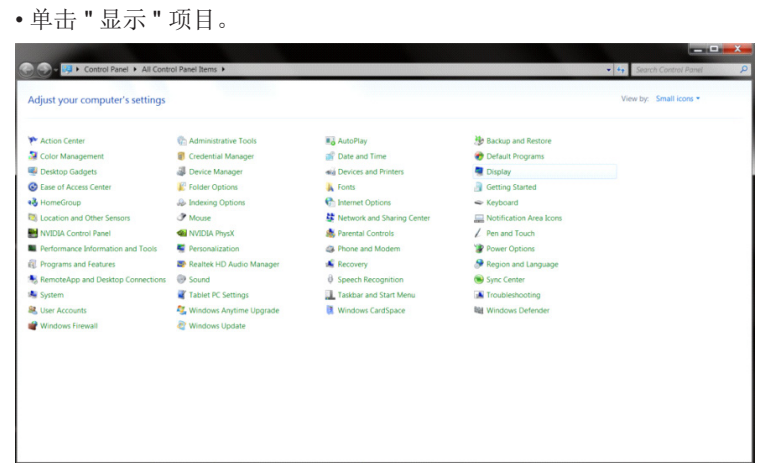

• 单击 " 更改显示设置 " 按钮。

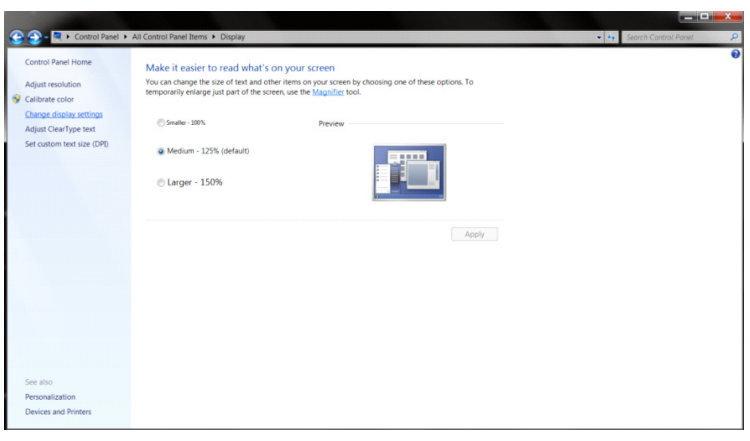

• 单击 " 高级设置 " 按钮。

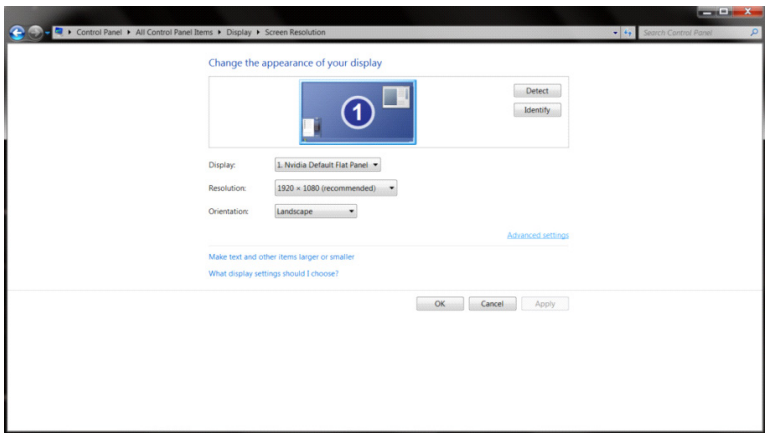

• 单击 " 监视器 " 选项卡,然后单击 " 属性 " 按钮。

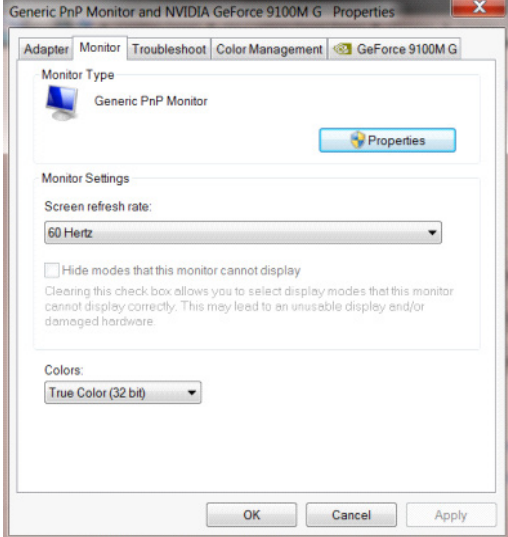

• 选择 " 驱动 "-》" 更新驱动 "。

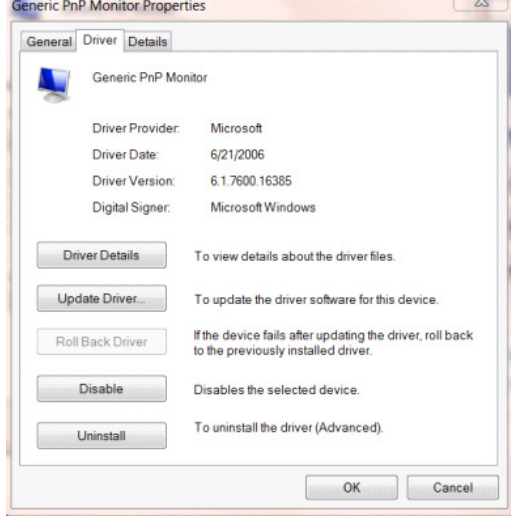

• 打开"更新驱动程序软件-通用即插即用监视器"窗口,然后单击"浏览我的电脑中的驱动程序软件"按钮。

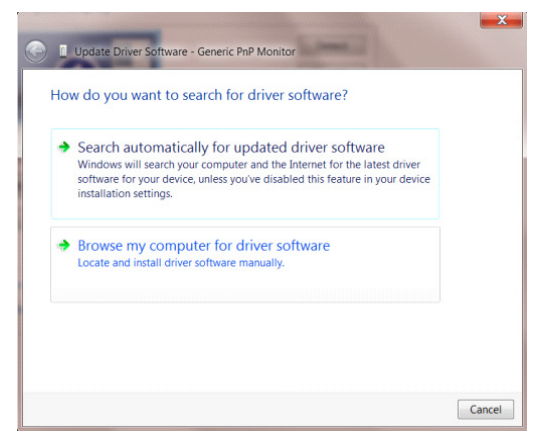

• 选择 " 让我从计算机的设备驱动程序列表中选择 "。

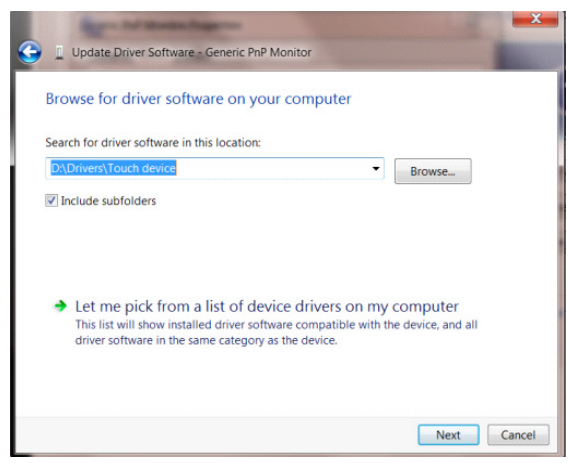

• 访问 AOC 官网,下载相应产品驱动文件到本地文件夹,并选择驱动文件所在的地址开始安装。

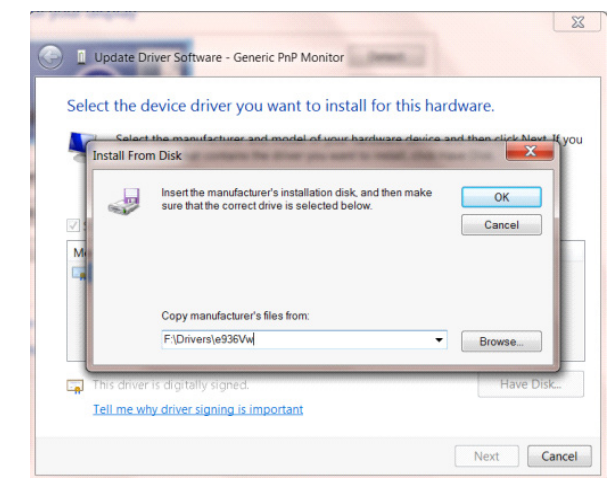

<span id="page-21-0"></span>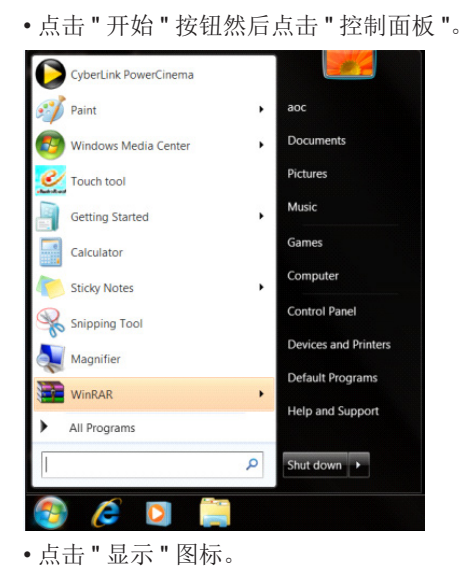

• 点击 " 显示 " 图标。  $\begin{array}{c|c|c|c|c} \hline \multicolumn{3}{c|}{\phantom{-}} & \multicolumn{3}{c|}{\phantom{-}} \\ \hline \multicolumn{3}{c|}{\phantom{-}} & \multicolumn{3}{c|}{\phantom{-}} \\ \hline \multicolumn{3}{c|}{\phantom{-}} & \multicolumn{3}{c|}{\phantom{-}} \\ \hline \multicolumn{3}{c|}{\phantom{-}} & \multicolumn{3}{c|}{\phantom{-}} \\ \hline \multicolumn{3}{c|}{\phantom{-}} & \multicolumn{3}{c|}{\phantom{-}} \\ \hline \multicolumn{3}{c|}{\phantom{-}} & \multicolumn{3}{c|}{\$  $\frac{1}{2}$   $\frac{1}{2}$   $\frac{1}{2}$   $\frac{1}{2}$ Adjust your computer's settings  $\begin{tabular}{l|c|c|} \hline \hline \textbf{Rg} & \textbf{A}u\textbf{G}\textbf{P} \textbf{Iay} \\ \hline \textbf{m} & \textbf{D}b\textbf{e}b\textbf{a}\textbf{a}\textbf{d} & \textbf{T} \textbf{I}\textbf{m} \textbf{e}\\ \hline \textbf{m} & \textbf{B} & \textbf{D}c\textbf{v} \textbf{c} \textbf{c} & \textbf{a}\textbf{d} & \textbf{T} \textbf{m} \textbf{e} \textbf{e}\\ \hline \textbf{m} & \textbf{B} & \textbf{B} \textbf$ Action Cente  $\begin{array}{ll} \textbf{P} & \textbf{Action Cerier} \\ \hline \textbf{M} & \textbf{Object} \\ \hline \textbf{W} & \textbf{Object} \\ \hline \textbf{W} & \textbf{Def} \\ \hline \textbf{W} & \textbf{Def} \\ \hline \textbf{W} & \textbf{Def} \\ \hline \textbf{W} & \textbf{Def} \\ \hline \textbf{W} & \textbf{Def} \\ \hline \textbf{W} & \textbf{I} \\ \hline \textbf{W} & \textbf{I} \\ \hline \textbf{W} & \textbf{I} \\ \hline \textbf{W} & \textbf{I} \\ \hline \textbf{W}$  $\begin{tabular}{l|p{0.5em}|} \hline @Method of the  
of the current image \\ \hline @Method of the two  
of the top of the two  
of the top of two  
of the top of two  
of the top of two  
of the top of the top of two  
of the top of the top of the top of the two  
converg. We have to have a  
figure. We have to have a  
to the top of the top of the top of the two  
on the top of the top of the two  
on the top of the top of the two  
on the top of the top of the two  
on the top of the top of the top of the top of the top of the top of the  
of the top of the top of the top of the top of the top of the top of the top of the the top of the top of the the top of the the top of the$ **Ch** Ad  $\begin{tabular}{l|l|l|} \hline \textbf{3.9}\end{tabular} \begin{tabular}{l|l|l|} \hline \textbf{3.9}\end{tabular} \begin{tabular}{l|l|l|} \hline \textbf{8.9}\end{tabular} \begin{tabular}{l|l|l|} \hline \textbf{8.9}\end{tabular} \begin{tabular}{l|l|l|} \hline \textbf{8.9}\end{tabular} \begin{tabular}{l|l|l|} \hline \textbf{8.9}\end{tabular} \begin{tabular}{l|l|l|} \hline \textbf{9.9}\end{tabular} \begin{tabular}{l|l|l|} \hline \$ 

• 点击 " 改变显示设定 " 按钮。

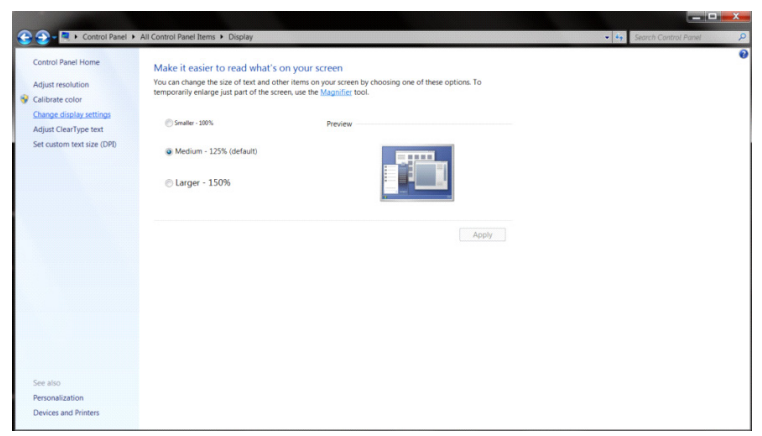

• 点击 " 高级设置 " 按钮。

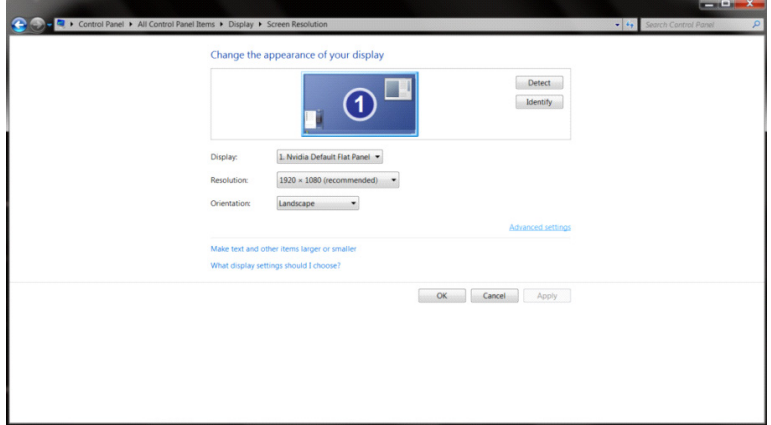

• 点击 " 显示 " 标记然后点击 " 属性 " 按钮。

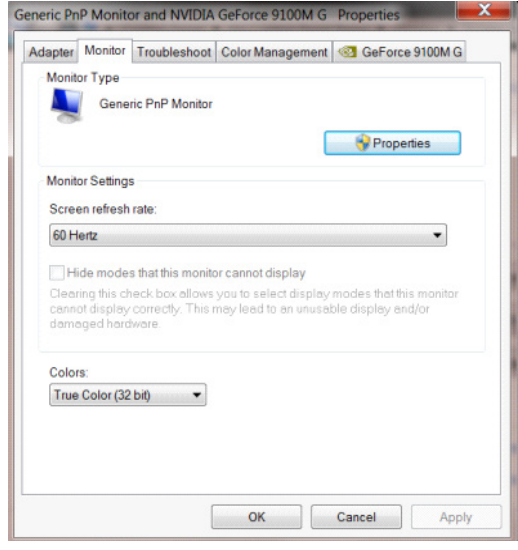

• 选择 " 驱动 "-》" 更新驱动 "。

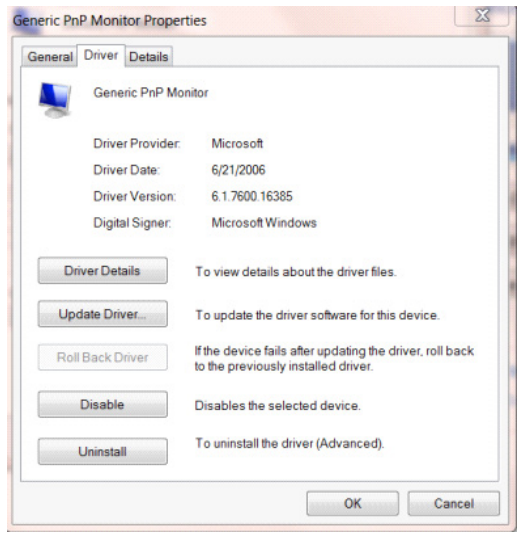

• 打开"更新驱动程序软件 - 通用即插即用监视器"窗口, 然后单击"浏览我的电脑中的驱动程序软件"按钮。

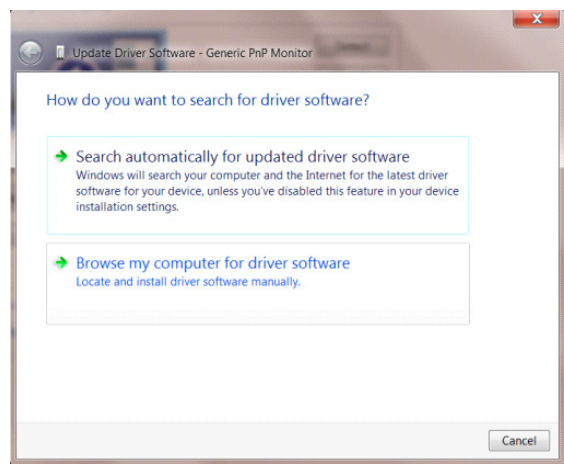

• 选择 " 让我从计算机的设备驱动程序列表中选择 "。

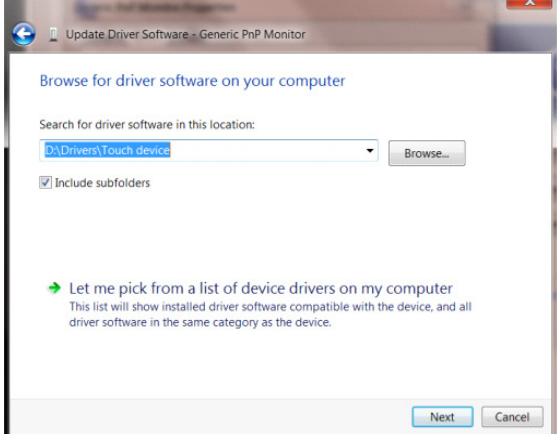

• 访问 AOC 官网,选择并下载相应产品驱动程序到本地文件夹,并选择驱动文件所在的地址开始安装。

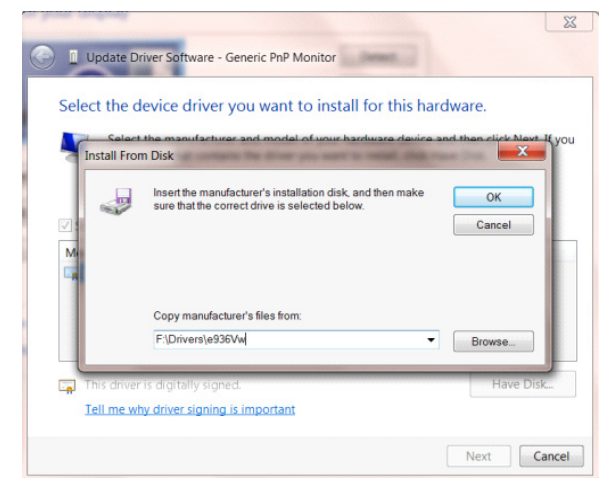

## <span id="page-24-0"></span>安装通用软件

G-Menu

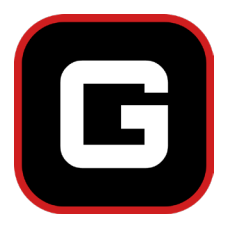

欢迎使用AOC "G-Menu"软件!

通过使用鼠标操作G-Menu,可快捷调整显示器游戏及显示参数,无需操作功能按键。

请登录AOC官网https://www.aocmonitor.com.cn--》服务中心--》服务支持--》通用软件 下载,或直接登录网址https://www.aocmonitor.com.cn/download,下载并安装最新版本 G-Menu。

软件支持的操作系统包括:

Windows 11、Windows 10、Windows 8.1、Windows 8、Windows 7

注意:

- 1. G-Menu 软件的调整功能, 根据不同的产品型号有所差异。
- 2. 适用的产品型号请参考随机提供的简易说明书。

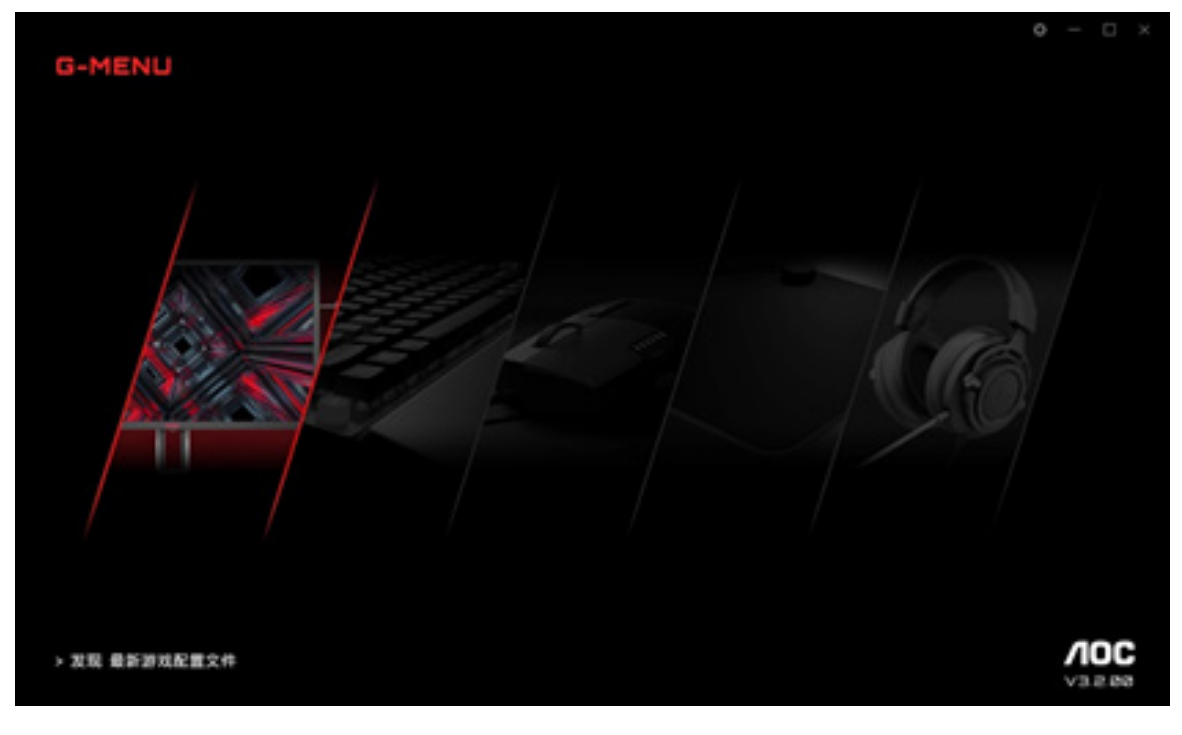

# <span id="page-25-0"></span>I-Menu (Screen+)

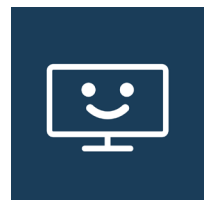

欢迎使用AOC "I-Menu(Screen+)"软件!

通过使用鼠标操作I-Menu(Screen+),可快捷调整显示器显示参数,无需操作功能按键。

请登录AOC官网https://www.aocmonitor.com.cn--》服务中心--》服务支持--》通用软件 下载,或直接登录网址https://www.aocmonitor.com.cn/download,下载并安装最新版本 I-Menu(Screen+)。

软件支持的操作系统包括:

Windows 11、Windows 10、Windows 8.1、Windows 8、Windows 7

注意:

1. I-Menu(Screen+)软件的调整功能,根据不同的产品型号有所差异,下图所示功能并非适 用于所有型号。

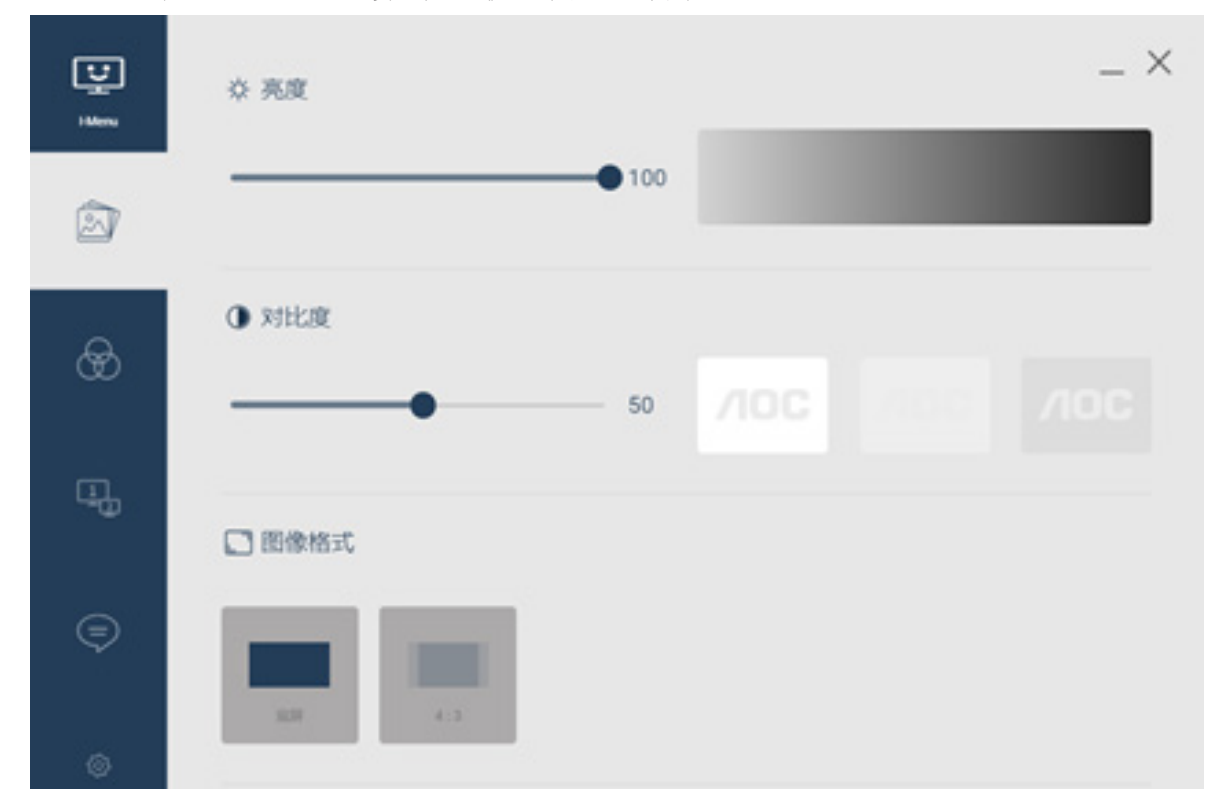

2. 适用的产品型号请参考随机提供的简易说明书。

3. I-Menu(Screen+) 集成了 Screen+ 显示器分屏软件。通过鼠标操作,可以将屏幕分为多 个区域,只需将窗口拖拽到相应的区域,即可在每个区域中显示不同的窗口内容。

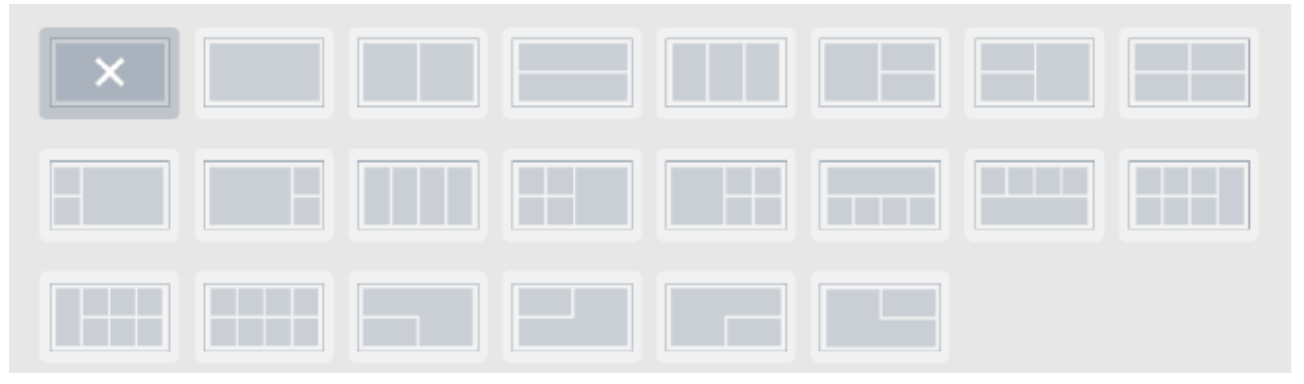

### <span id="page-27-0"></span>e-Saver

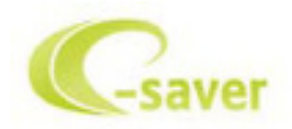

#### 欢迎使用AOC"e-Saver"显示器电源管理软件!

使用AOC e-Saver软件,可根据个人需要,分别设置当电脑在"开"、"关"、"睡眠"或"屏幕保 护"四种状态下时,显示器进入自动关机的时间,节约能源。

请登录AOC官网https://www.aocmonitor.com.cn--》服务中心--》服务支持--》通用软件 下载, 或直接登录网址https://www.aocmonitor.com.cn/download, 下载并安装最新版本 e-Saver。

注意: 适用的产品型号请参考随机提供的简易说明书。

当电脑工作在如下四种状态时,可从e-Saver下拉菜单中选择显示器自动关机时间(单位: 分钟)。

例如,下图:

- 1. 当电脑工作时,显示器不自动关机。
- 2. 当电脑关机 5 分钟之后, 显示器会自动关机。
- 3. 当电脑处于休眠 / 待机模式 10 分钟之后, 显示器会自动关机。
- 4. 当电脑进入屏幕保护模式 20 分钟之后,显示器会自动关机。

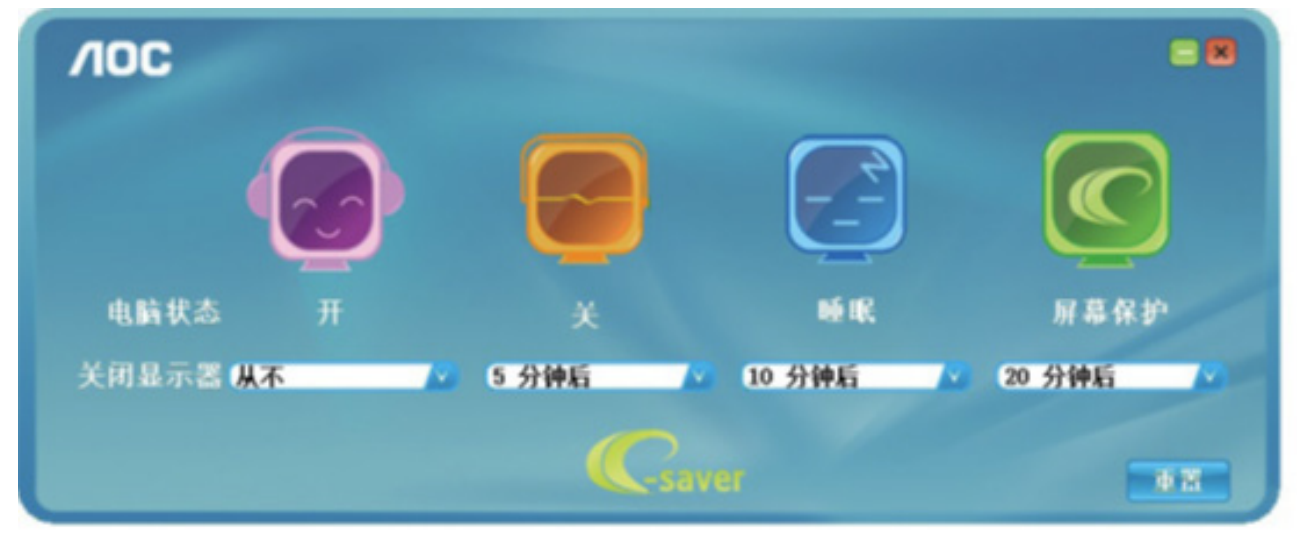

您可以单击"重置",将e-Saver恢复至如下所示的默认设置。

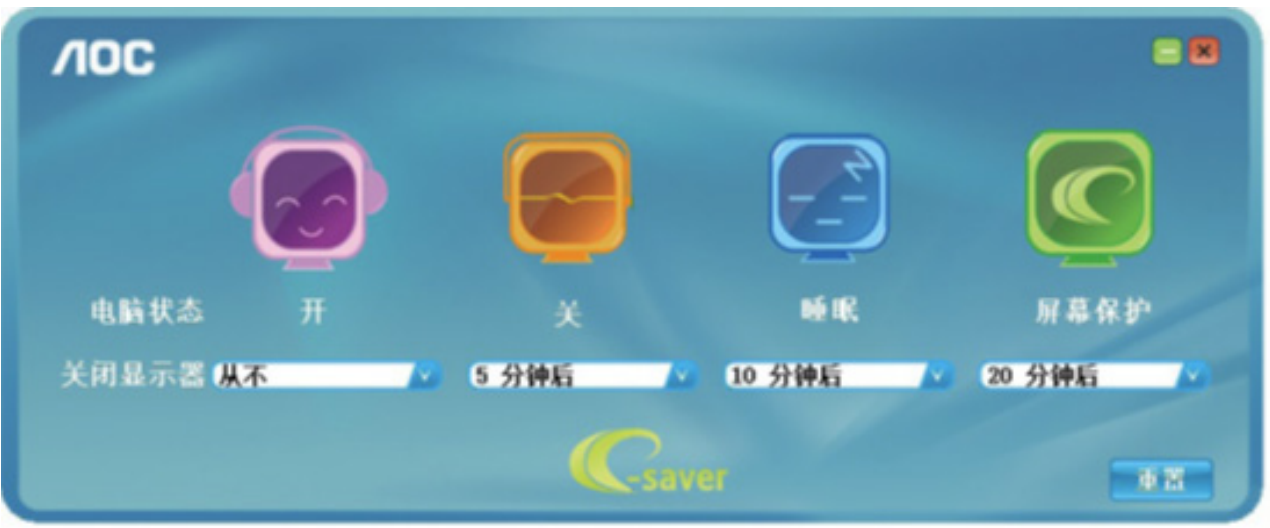

### <span id="page-29-0"></span>**FCC** 注意事项

FCC B 类无线电频率干扰声明警告: (仅对于 FCC 认证的型号)

注释:此设备经检测,符合FCC规则第15部分中关于B级数字设备的限制规定。这些限制旨 在为居民区安装提供防止有害干扰的合理保护。本设备会产生、使用并且辐射无线电波,如 果不按照说明进行安装和使用,可能对无线电通讯造成有害干扰。但是,不保证在特定安装 条件下不会产生干扰。如果本设备确实对无线电或电视接收造成有害干扰(可通过关闭和打 开设备电源来确定),建议用户采取以下一项或多项措施来消除干扰:

调整接收天线的方向或位置。

增大设备与接收器之间的距离。

将此设备和接收器连接到不同电路的电源插座上。

向代理商或有经验的无线电/电视技术人员咨询以寻求帮助。

注意:

凡是未经一致性责任方明确许可而进行的变更或修改,均可能导致您失去操作此设备的权 利。

应使用屏蔽的接口线缆和交流电源线(如果有)以便符合辐射限制。

制造商对于因未经授权修改本设备而导致的任何无线电和电视干扰不承担责任。 解决此类 干扰是用户的责任。解决此类干扰是用户的责任。

### **ENERGY STAR®**

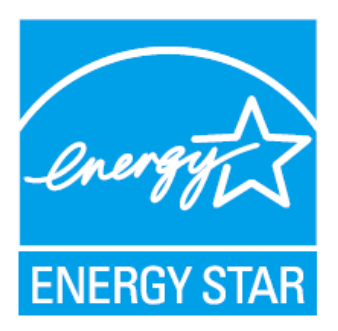

ENERGY STAR (能源之星)是美国环保署(EPA)和美国能源部(DOE)共同推行的一 个提高能源效率的计划。

本产品在"出厂默认"设置情况下符合ENERGY STAR标准,这是可实现节能的设置。

更改出厂默认画面设置或启用其他功能会增加功耗,因而可能超出ENERGY STAR标准的限 值。

有关ENERGY STAR计划的详细信息,请访问energystar.gov。

(仅对于 ENERGY STAR 认证的型号)

### <span id="page-30-0"></span>**WEEE** 声明

欧盟个人家庭用户废弃设备的处置

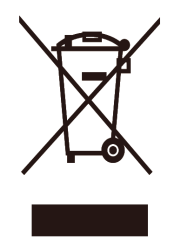

产品或其包装物上的此符号表示本产品不得与其他家庭垃圾一起进行废弃处理。您有责任将 您的废弃设备送到专门的回收点进行废弃电气和电子设备的回收处理。在废弃时将您的废 弃设备进行单独回收有助于节省自然资源,并确保以保护人身健康和环保的方式进行回收处 理。有关废弃设备回收处理机构的详细信息,请联系当地市政机构、家庭垃圾处置机构、或 本产品的销售店。

### 中国大陆 **RoHS**

根据中国大陆《电器电子产品有害物质限制使用管理办法》(也称为中国大陆RoHS),以下 列出部件中可能包含的有害物质的名称和含量。

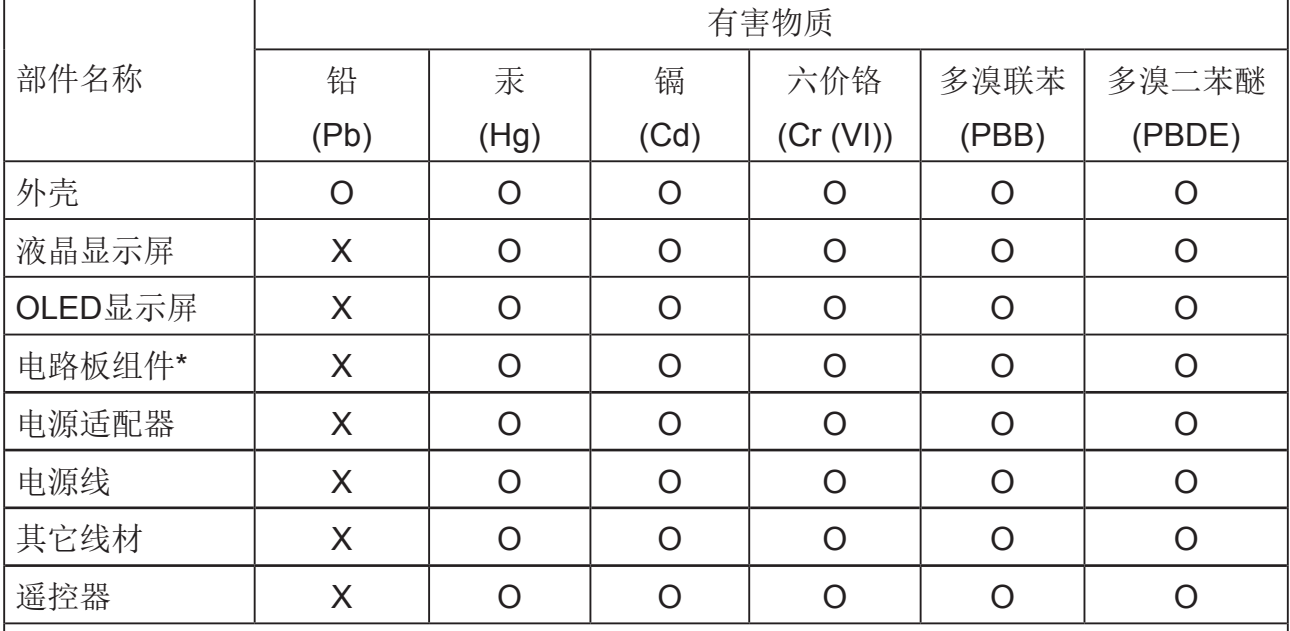

提示:因型号不同,产品可能不包含以下部分部件,请以产品实际销售配置为准。

本表格依据SJ/T 11364 的规定编制。

\* :电路板组件包括印刷电路板及其构成的零部件,如电阻、电容、集成电路、连接器等。

O:表示该有害物质在该部件所有均质材料中的含量均在GB/T26572规定的限量要求以 下。

X:表示该有害物质至少在该部件的某一均质材料中的含量超出GB/T 26572规定的限量要 求。

备注:以上"X"的部件中,部分含有有害物质超过是由于目前行业技术水平所限,暂时无法 实现替代或减量化。

### <span id="page-31-0"></span>《电器电子产品有害物质限制使用管理办法》要求说明

该电器电子产品含有某些有害物质,在环保使用期限内可以放心使用,超过环保使用期限之 后应该进入回收循环系统。

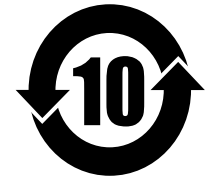

### 《废弃电器电子产品回收处理管理条例》提示性说明

为了更好地关爱及保护地球,当用户不再需要此产品或产品寿命终止时,请遵守国家废弃电 器电子产品回收处理相关法律法规,将其交给当地具有国家认可的回收处理资质的厂商进行 回收处理,不当利用或者处置可能会对环境和人类健康造成影响。

### 中国环境标志产品认证提示性说明

(适用于中国环境认证的型号)

a:产品无任何外接输入电源相连时才能实现零能耗状况。

b:保证产品售出后3年内提供可更换部件。

### 中国 **RoHS** 合格评定制度标识

为从源头上限制电器电子产品有害物质使用,减少产品废弃后对环境造成的污染,增加绿色 产品供给,促进绿色消费,本产品满足《电器电子产品有害物质限制使用管理办法》引用的 相关标准要求; 根据《电器电子产品有害物质限制使用合格评定制度实施安排》之规定,采 用符合性申明之合格评定方式,按规定要求使用如下合格评定标识:

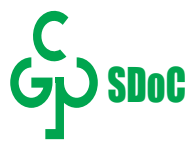

版权说明

HIGH-DEFINITION MULTIMEDIA INTERFACE

词语 HDMI、HDMI High-Definition Multimedia Interface(高清晰度多媒体接口)、HDMI 商业外观和 HDMI 徽标均为 HDMI Licensing Administrator, Inc. 的商标或注册商标。

本说明书和本说明书描述的产品中,出现的其他商标、产品名称、服务名称以及公司名称, 由其各自的所有人拥有。